## **MODECOM**

## **TABLET FREETAB 1002 IPS X2 BT KEY V2**

**Aktualizacja Firmware >>> Android 4.1.1 Jelly Bean >>> wersja 4**

- **Przed wykonaniem aktualizacji naładuj tablet**
- **Aktualizacja kasuje wszystkie dane z urządzenia**
- **Proces aktualizacji proszę przeprowadzić zgodnie z instrukcją**
- **Do wykonania aktualizacji wymagane jest połączenie tabletu z komputerem**

**Pierwsze uruchomienie urządzenia po aktualizacji może trwać nieco dłużej niż normalne uruchomienie (do kilku minut) i jest związanie z instalacją składników.**

**\_\_\_\_\_\_\_\_\_\_\_\_\_\_\_\_\_\_\_\_\_\_\_\_\_\_\_\_\_\_\_\_\_\_\_\_\_\_\_\_\_\_\_\_\_\_\_\_\_\_\_\_\_\_\_\_\_\_**

- **1.** Przygotuj tablet oraz kabel połączeniowy usb, który znajduje się w zestawie z tabletem
- **2.** Kliknij na poniższy link, aby pobrać spakowany plik z aktualizacją Android 4.1.1

[http://freetab.eu/softy/ENG/Tablets/FreeTAB\\_1002\\_IPS\\_X2\\_BT\\_KEY\\_V2/Firmware/Android\\_4.1.1/Version\\_4/PL/Firmware\\_1002\\_android\\_4.1.1\\_wersja\\_4.zip](http://freetab.eu/softy/ENG/Tablets/FreeTAB_1002_IPS_X2_BT_KEY_V2/Firmware/Android_4.1.1/Version_4/PL/Firmware_1002_android_4.1.1_wersja_4.zip)

- **3.** Rozpakuj plik **Firmware\_1002\_android\_4.1.1\_wersja\_4.zip** na dysk komputera lub laptopa, zostanie utworzony katalog o nazwie Firmware\_1002\_android\_4.1.1\_wersja\_4
- **4.** Uruchom plik **RKBatchTool.exe** z katalogu **RKBatchTool\_v1.7**

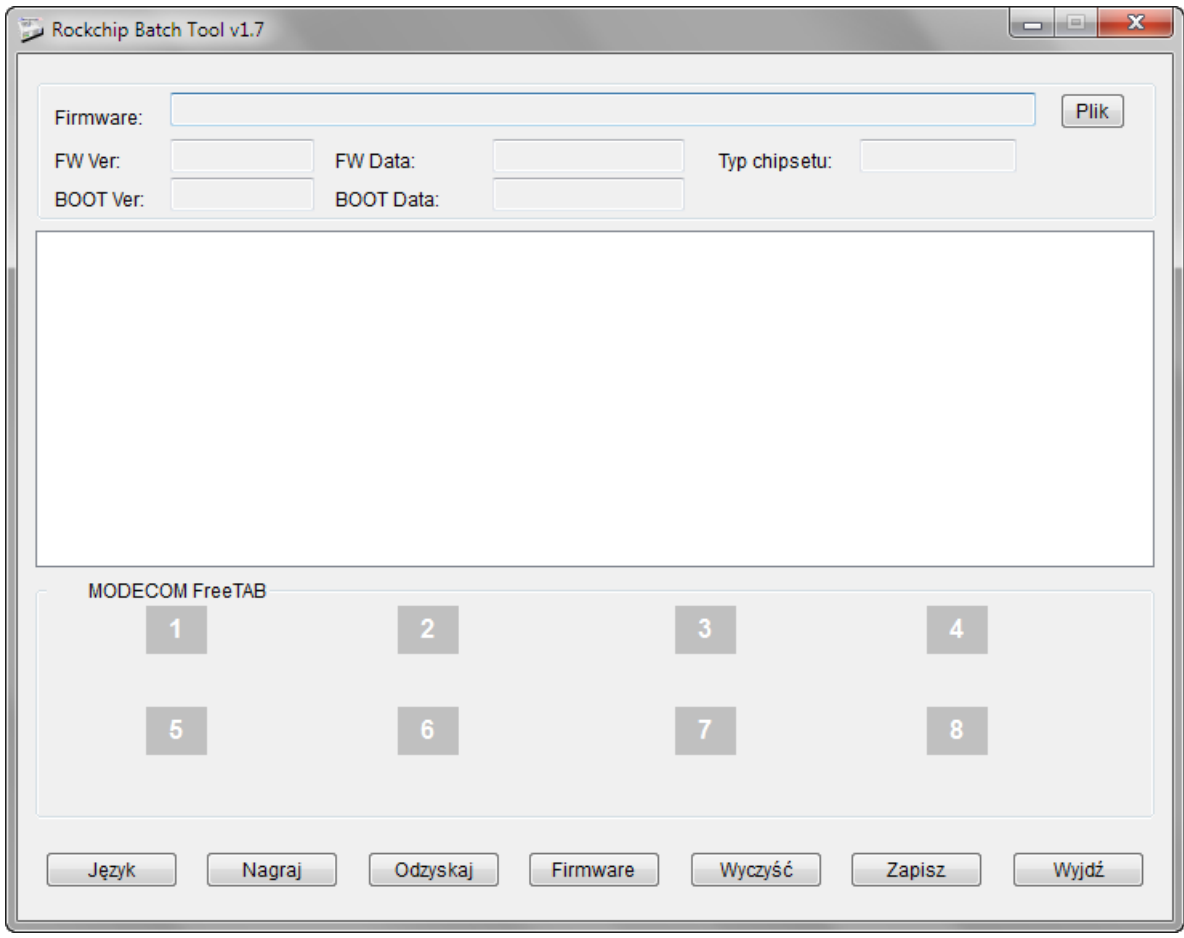

**5.** Wyłącz tablet jeśli jest włączony i podłącz urządzenie kablem usb do komputera lub laptopa. **Wciśnij i przytrzymaj wciśnięte** przyciski **V+** i **Power**, następnie wciśnij szpilką przycisk **Reset** i trzymaj jeszcze ok.5 sekund wciśnięty przyciski **V+** i **Power**, tablet zostanie wykryty jako "Nieznane urządzenie", system oczekuje na dodanie sterowników, które należy dodać za pomocą Menedżera urządzeń.

Sterowniki znajdują się w katalogu **RKBatchTool\_v1.7\Rockusb\_v3.5\Rockusb** Sterowniki można dodać do systemu posługując się systemowym Menedżerem urządzeń (Panel sterowania > Menedżer urządzeń) lub (Komputer > Właściwości > Menedżer urządzeń)

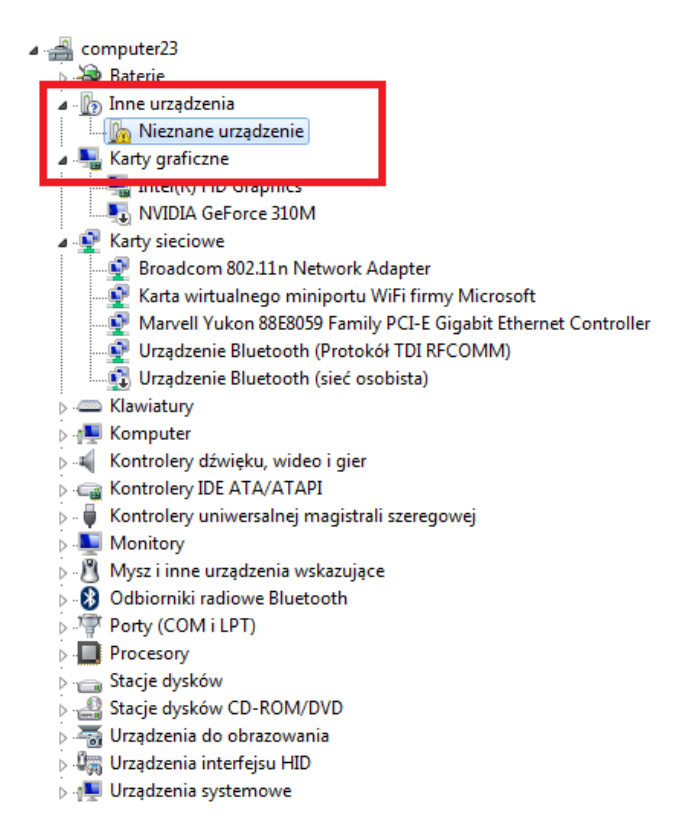

6. Rozwiń pole "Inne urządzenia" i kliknij prawym przyciskiem myszy na polu Nieznane urządzenie wybierając pierwszą opcję **Aktualizuj oprogramowanie sterownika…**

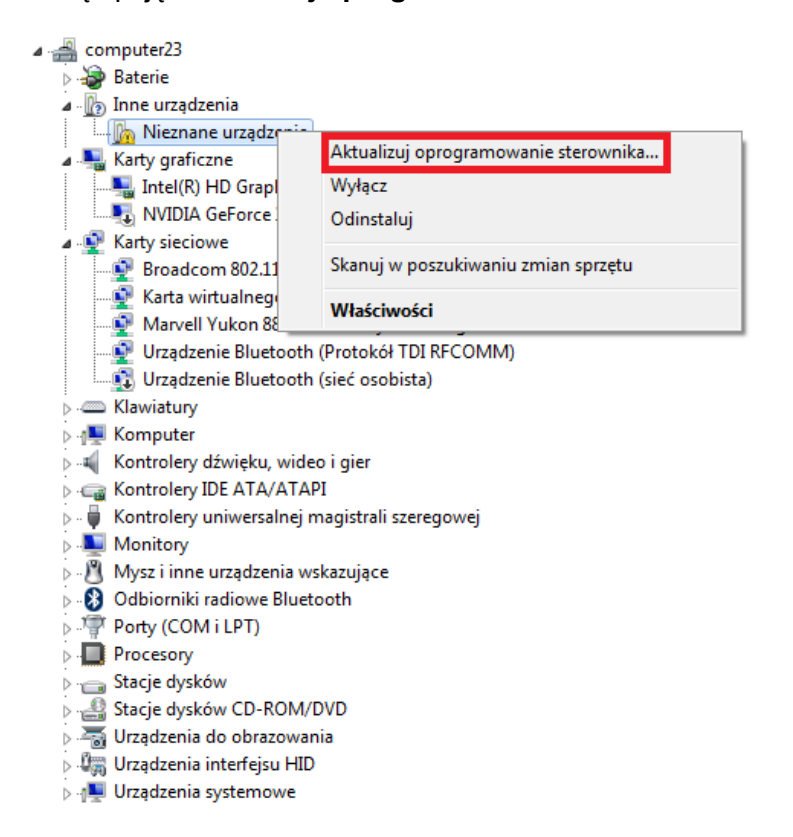

**7.** Kliknij w drugą opcję **Przeglądaj mój komputer w poszukiwaniu oprogramowania sterownika**

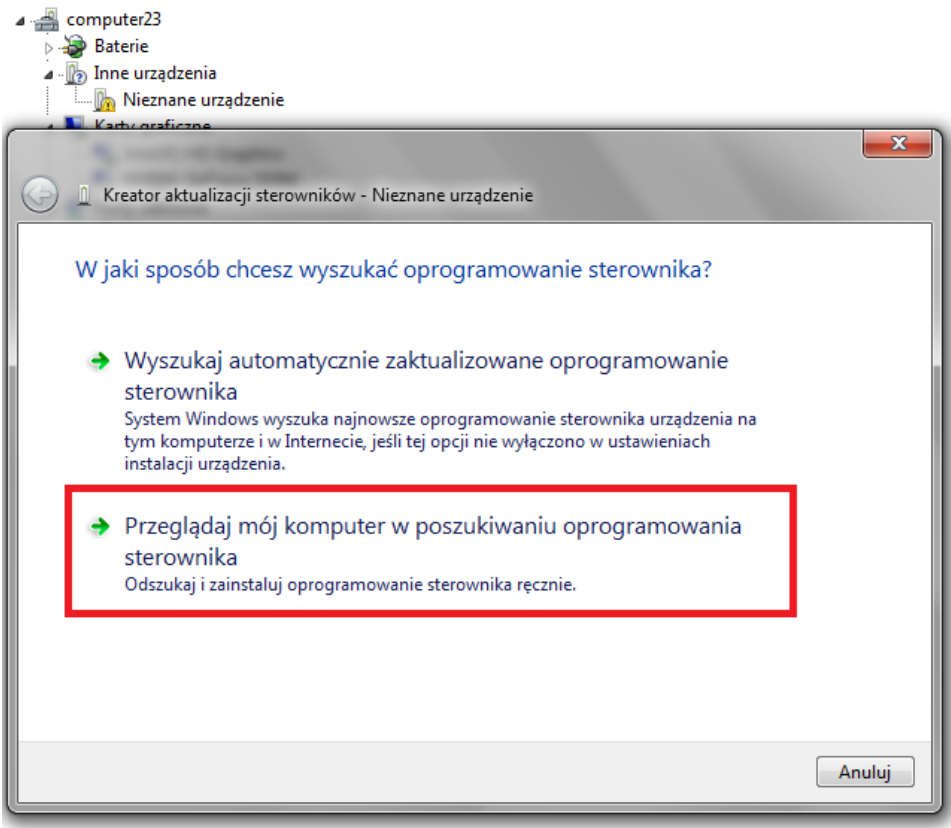

**8.** Kliknij w przycisk **Przeglądaj...** i wskaż lokalizację sterownika wybierając katalog:

**RKBatchTool\_v1.7\Rockusb\_v3.5\Rockusb\x64\win7** (dla **Windows 7** w wersji 64-bitowej) **RKBatchTool\_v1.7\Rockusb\_v3.5\Rockusb\x64\win8** (dla **Windows 8** w wersji 64-bitowej) **RKBatchTool\_v1.7\Rockusb\_v3.5\Rockusb\x64\vista** (dla **Windows Vista** w wersji 64-bitowej) **RKBatchTool\_v1.7\Rockusb\_v3.5\Rockusb\x86\win7** (dla **Windows 7** w wersji 32-bitowej) **RKBatchTool\_v1.7\Rockusb\_v3.5\Rockusb\x86\win8** (dla **Windows 8** w wersji 32-bitowej) **RKBatchTool\_v1.7\Rockusb\_v3.5\Rockusb\x86\vista** (dla **Windows Vista** w wersji 32-bitowej)

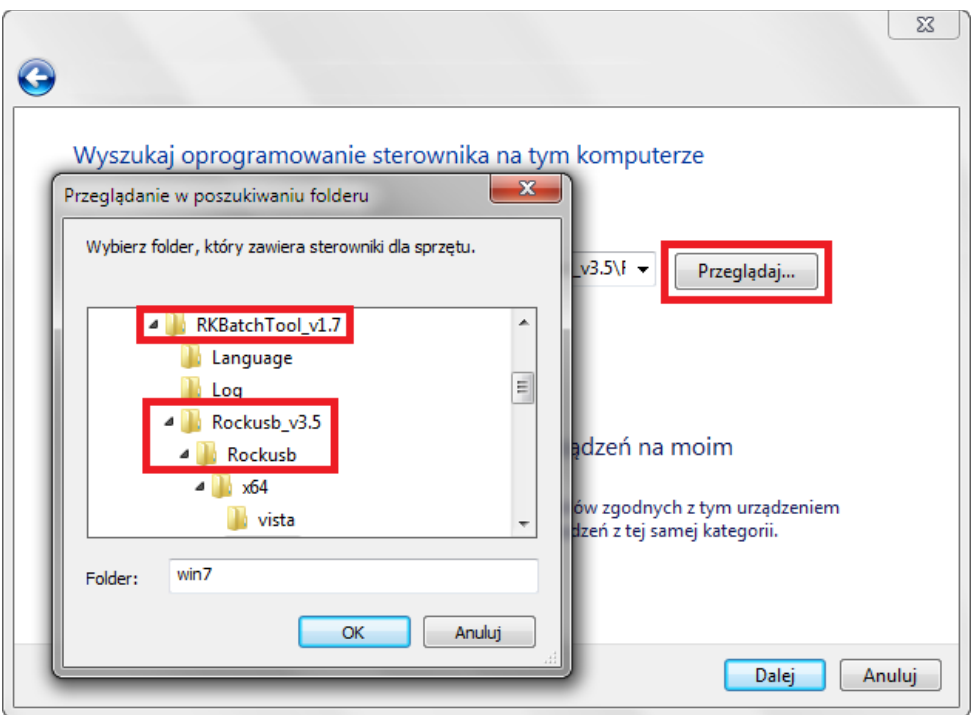

**9.** Kliknij w drugą opcję **Zainstaluj oprogramowanie sterownika mimo to**

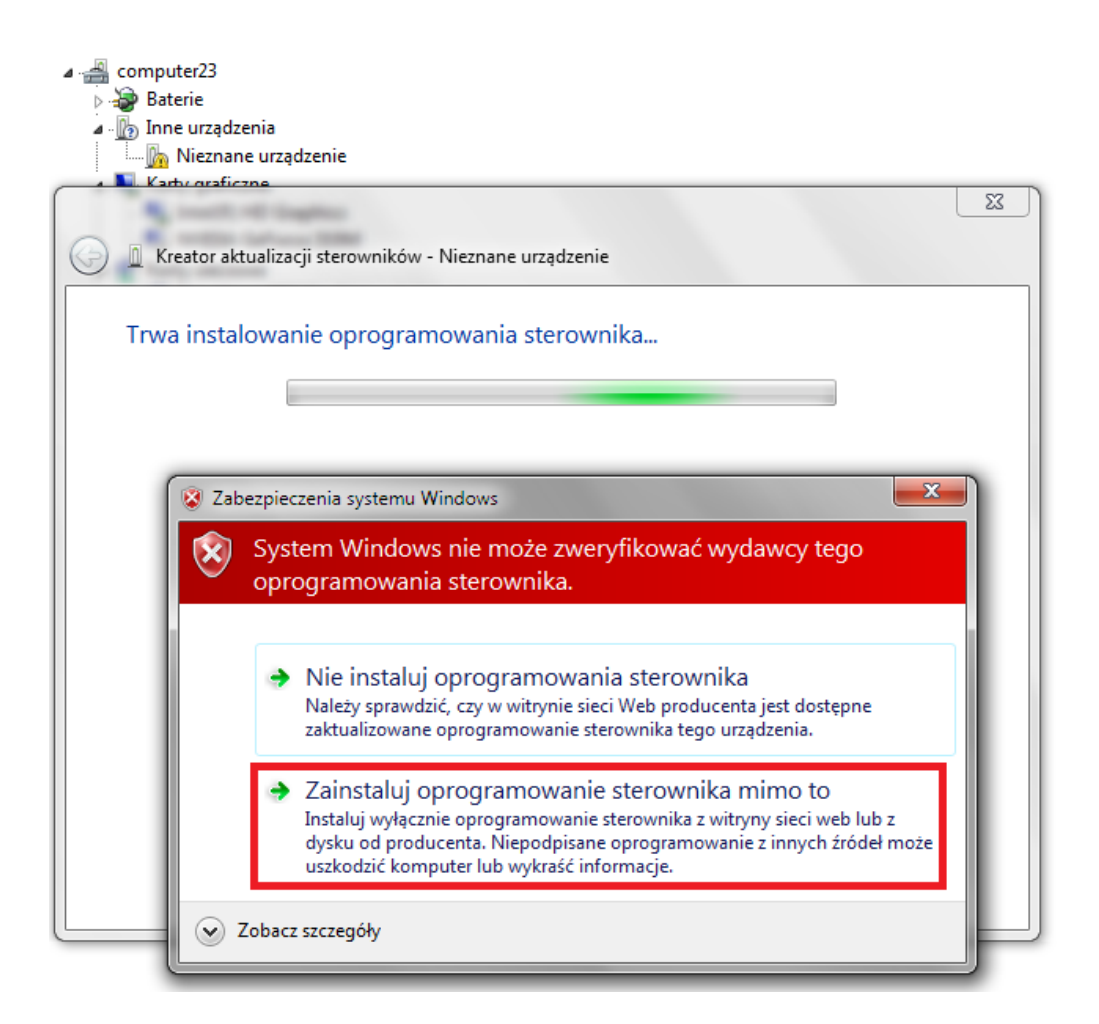

**10.** Sterownik został dodany do systemu, można kontynuować pracę z programem **RKBatchTool**

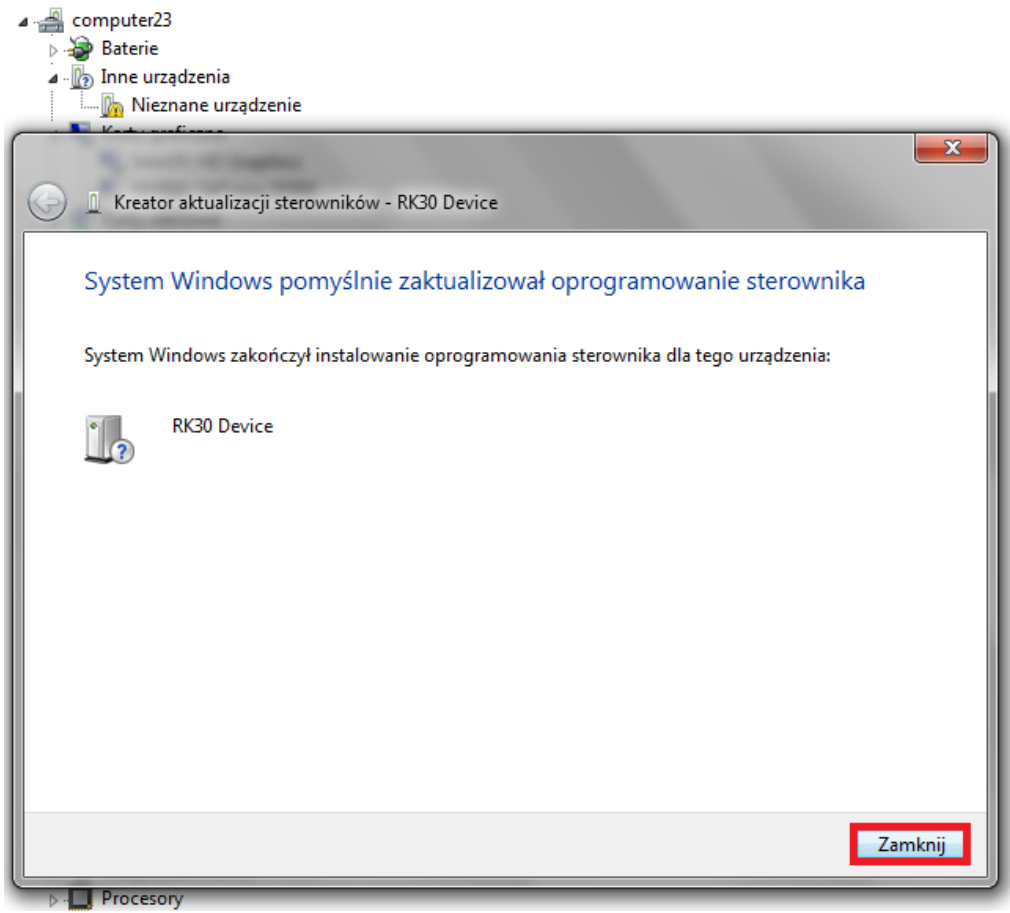

**11.** Jeśli sterowniki zostały dodane prawidłowo, kwadrat **1** zabarwi się na kolor zielony, kliknij w przycisk **Plik** i wskaż plik o nazwie **Firmware\_1002\_android\_4.1.1\_wersja\_4.img** z katalogu Firmware\_1002\_android\_4.1.1\_wersja\_4

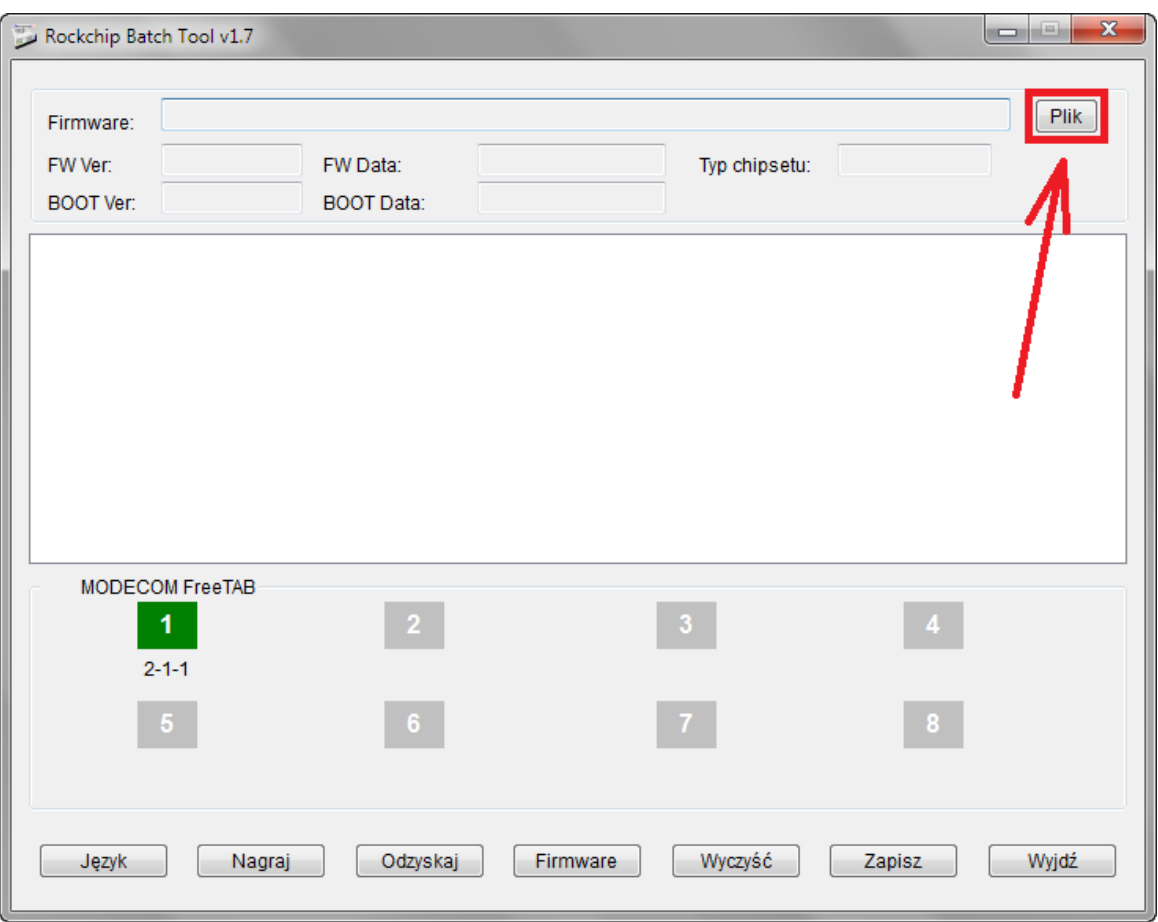

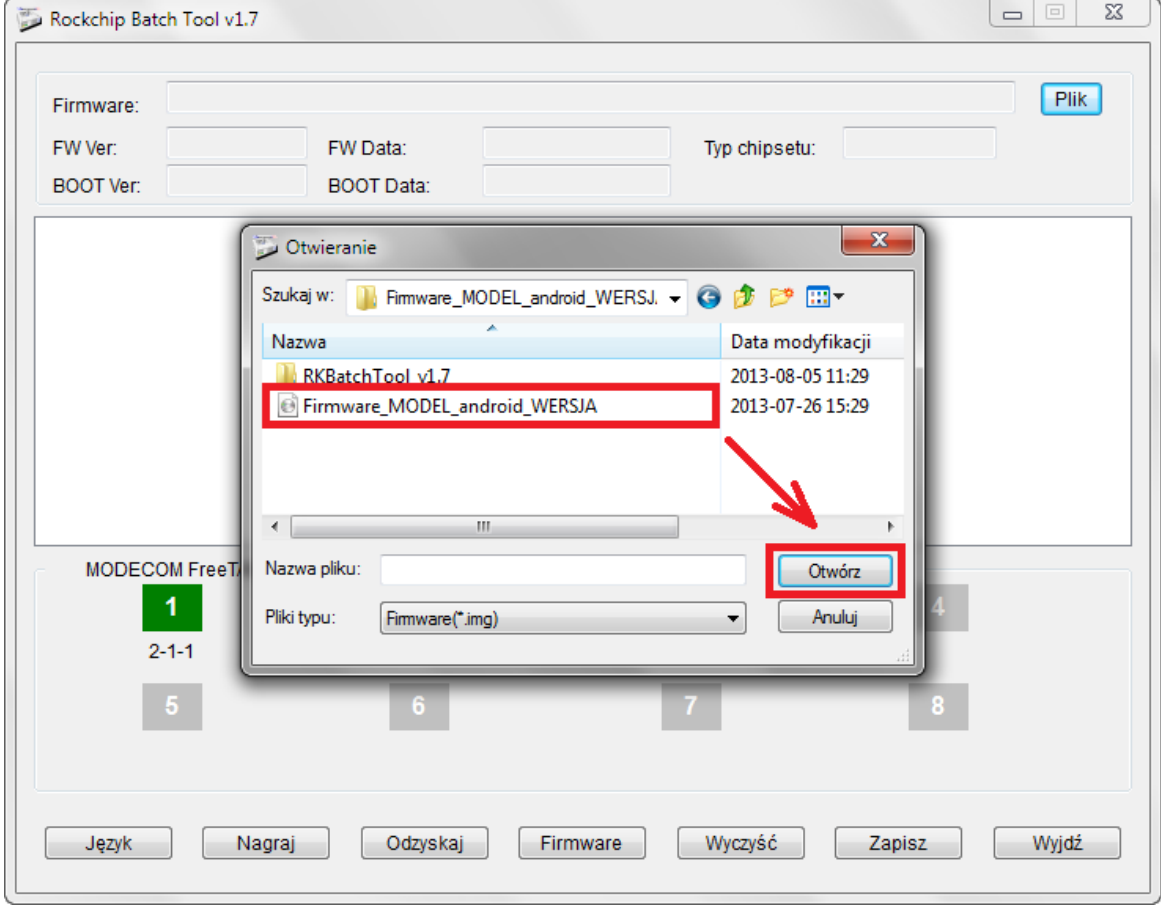

**12.** Kliknij w przycisk **Nagraj**, program rozpocznie procedurę aktualizacji, operacja trwa kilka minut

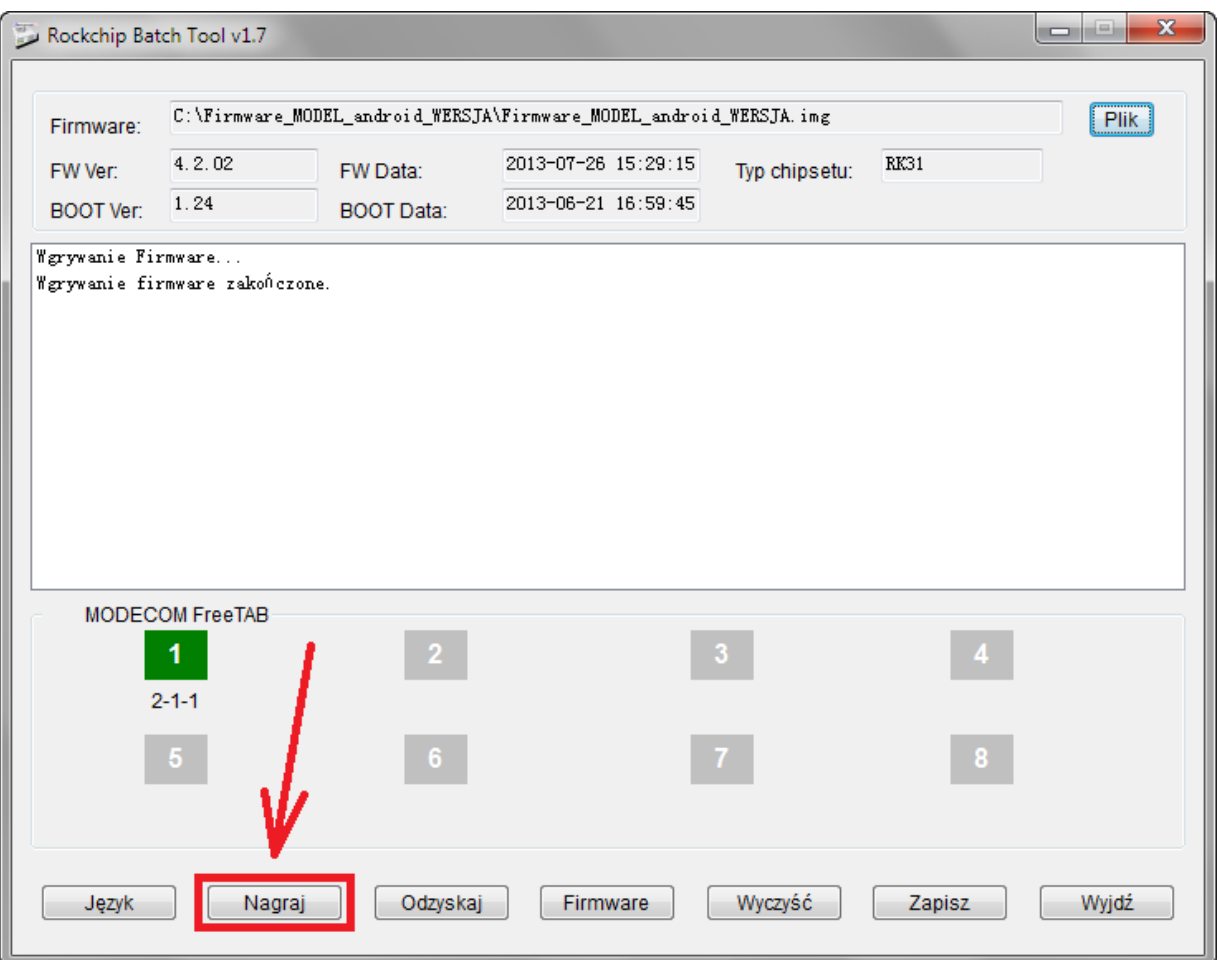

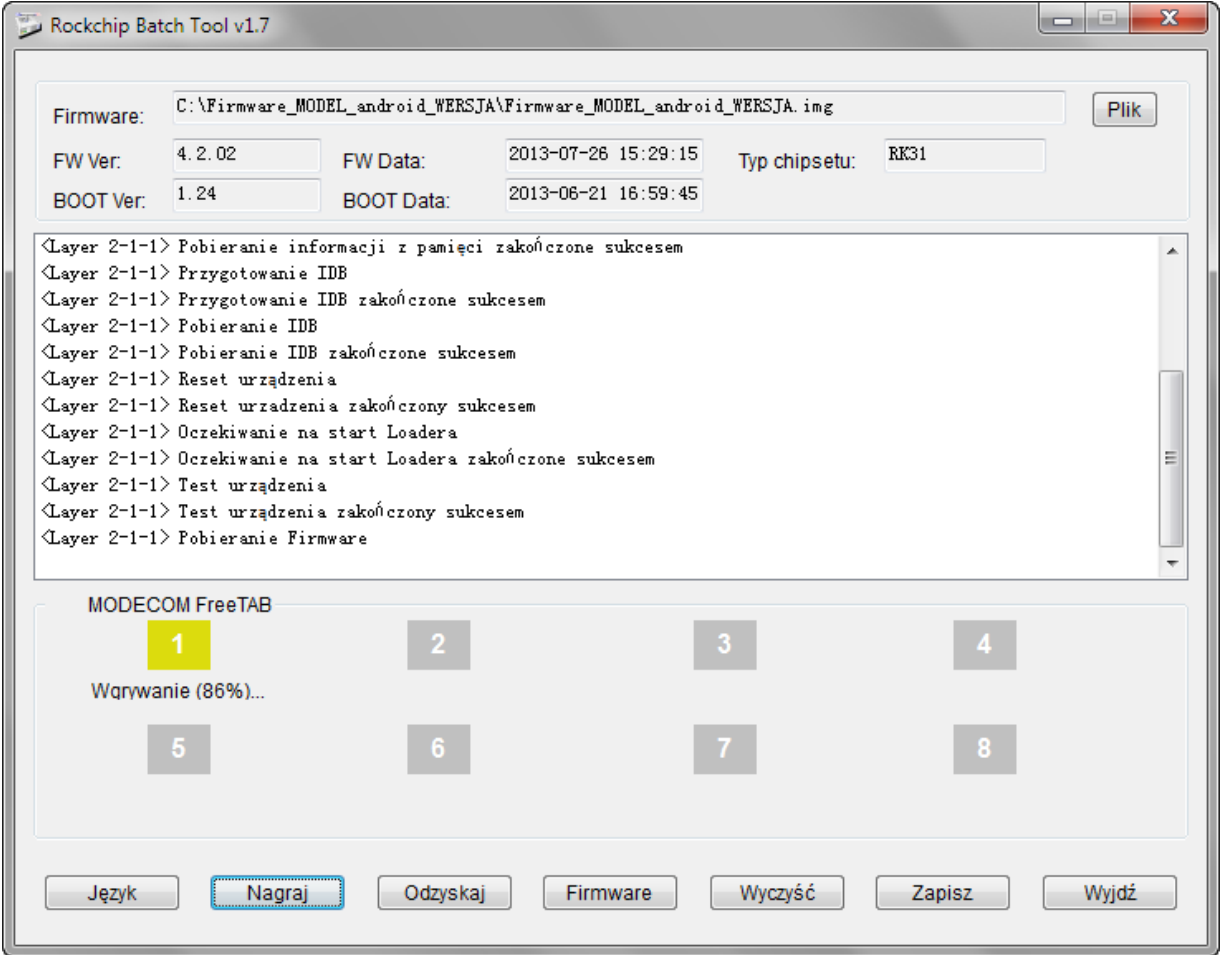

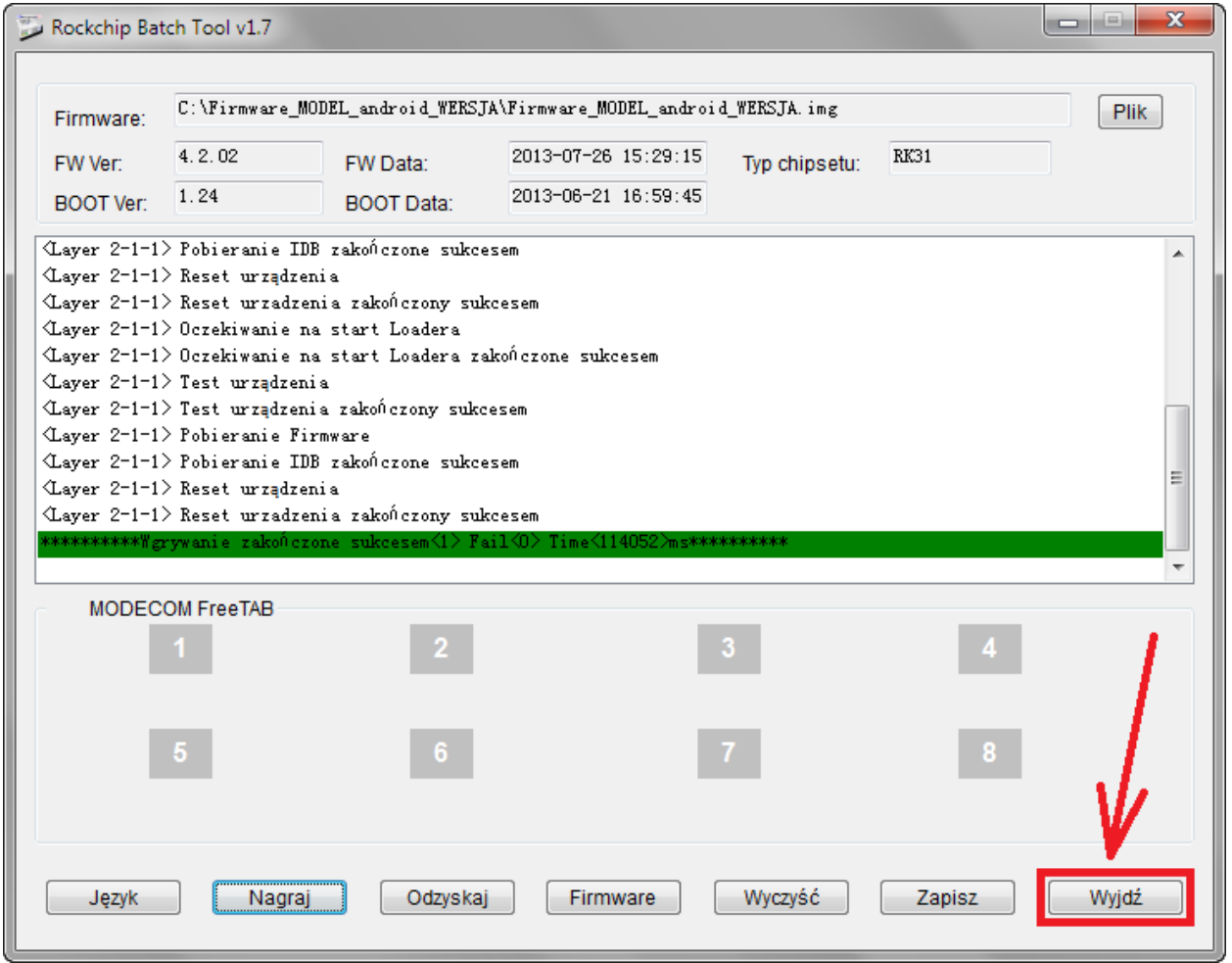

**Aktualizacja została pomyślnie zainstalowana, wyłącz program i odłącz tablet od komputera**